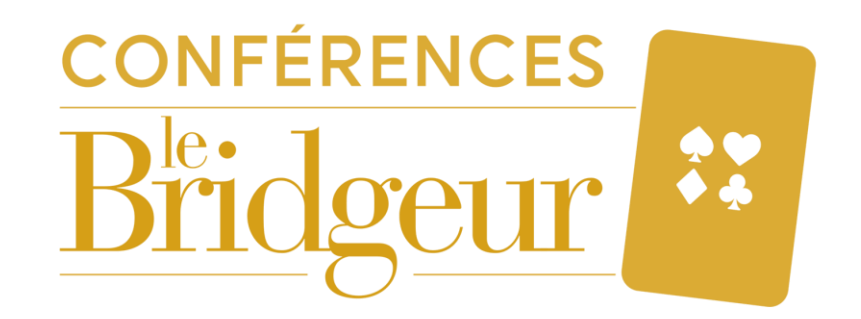

#### **How to access the Zoom conference?**

#### **METHOD 01**

#### **FROM A COMPUTER OR A TABLET**

**1. Click on the link sent by Bridge Eshop**

**2. If you have downloaded the Zoom application, click on the "Open Zoom Meetings" button; if not, click on "Download now".** 

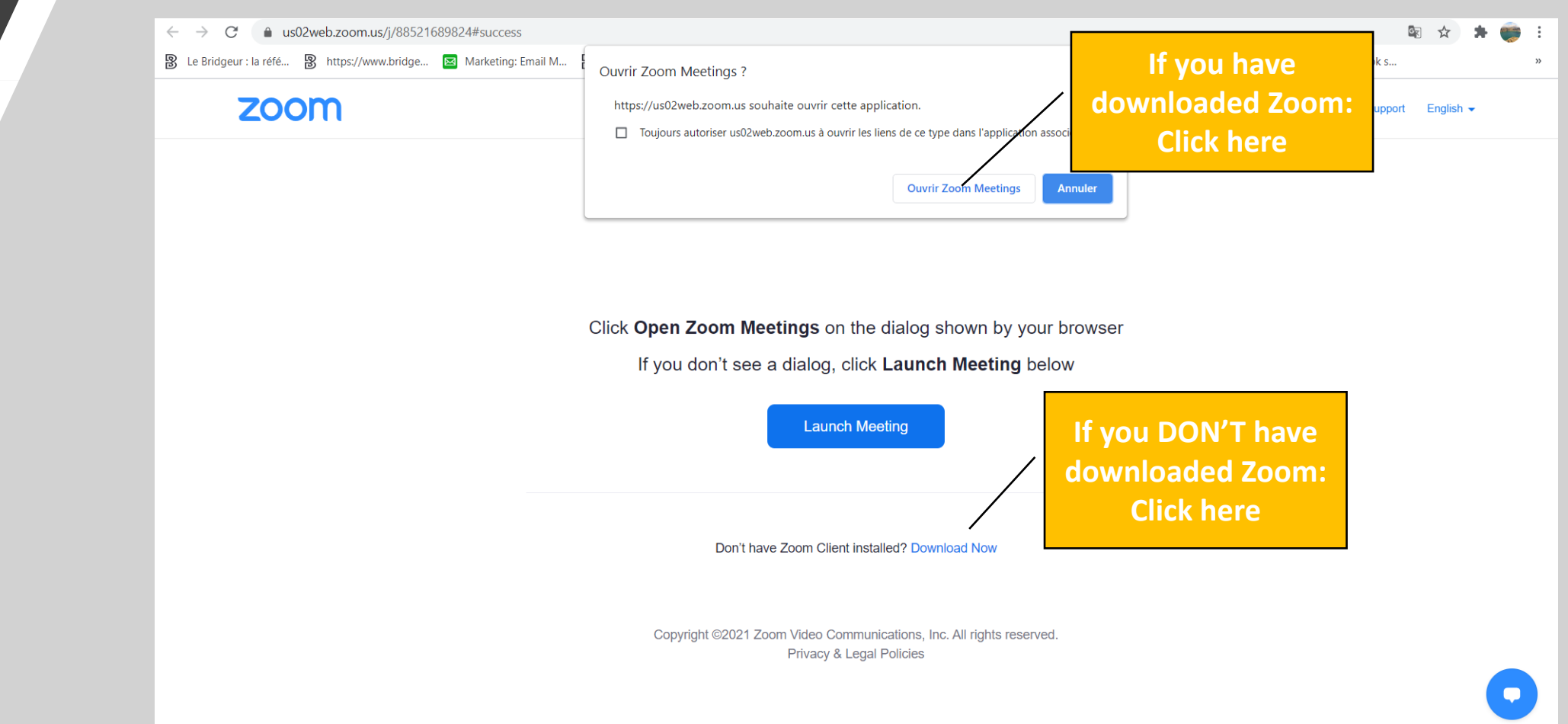

# **METHOD**

### **1. Open directly your Zoom application or go to the Zoom.us website 1. Open directly your Zoom application or go to the Zoom.us website**

- 
- **2. Click on "Join a meeting" and then enter the ID specified in the PDF sent by Bridge Eshop**

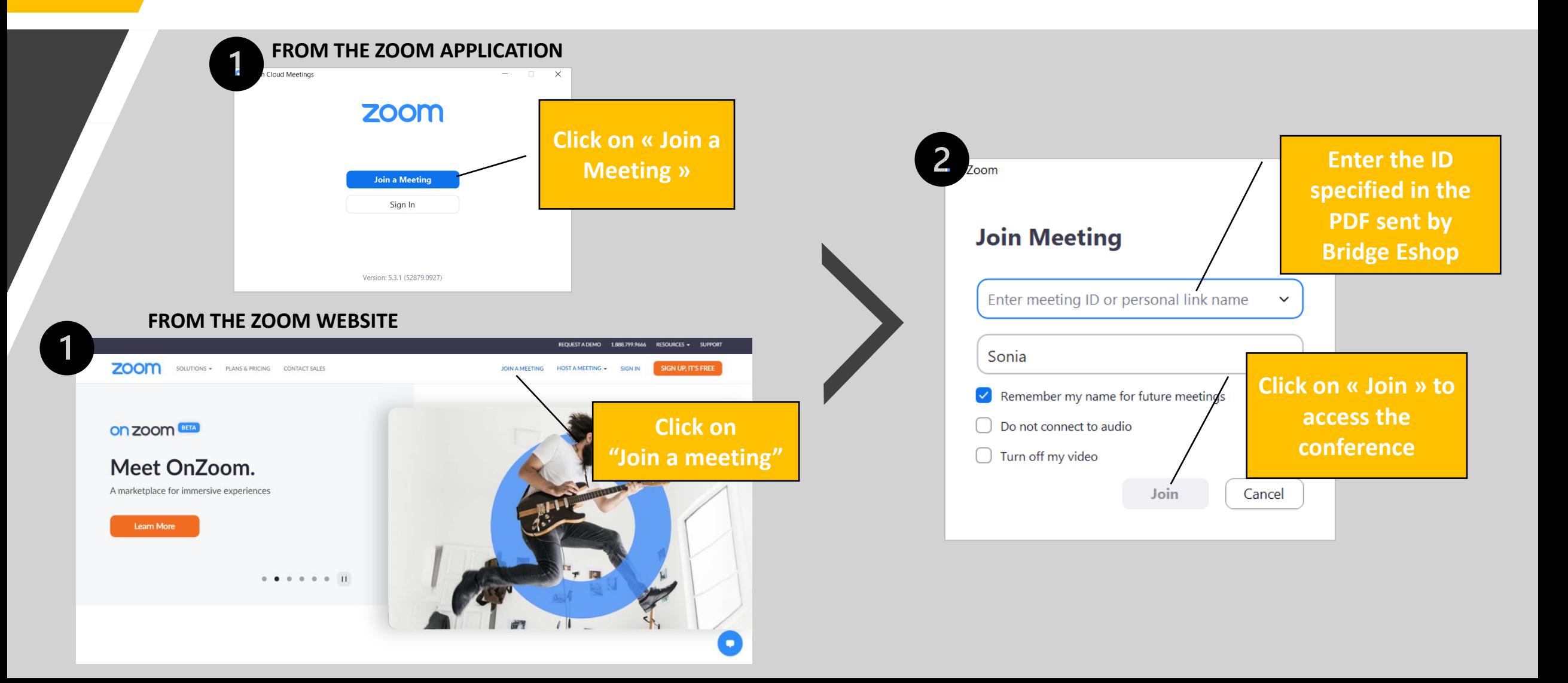

# **How to manage the sound and the camera on Zoom?**

- **1. By default, your sound is muted when you arrive on the Zoom platform so as not to disrupt the conference.**
- **2. You can activate/deactivate the sound and the camera at any time by clicking on the corresponding icons at the bottom left.**
- **3. However, if you do not hear the conference, you can usually leave the conference and return to it.**

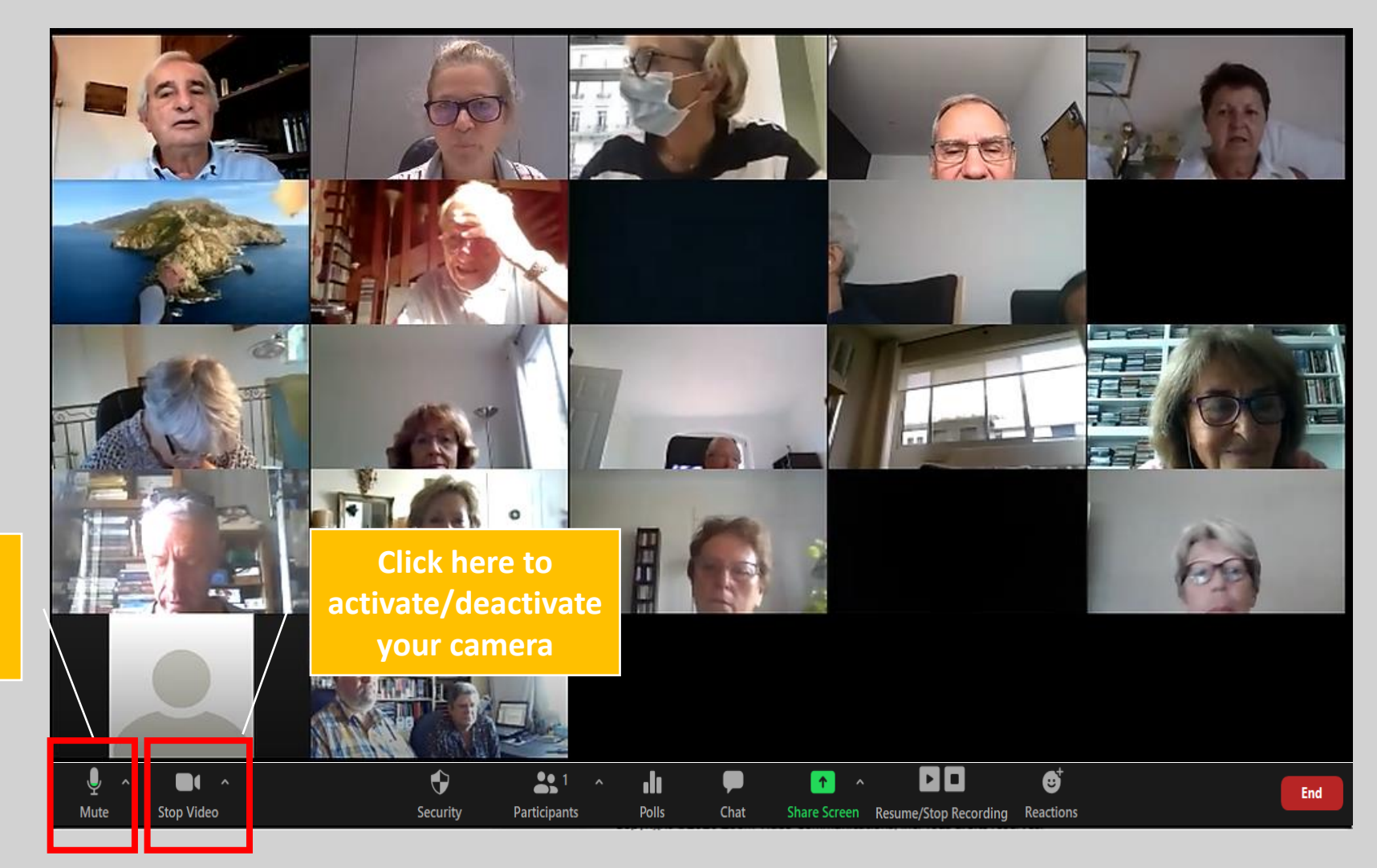

**Click here to activate/deactivate your sound**

# **How do I access Zoom chat?**

**To participate in the conference, please use Zoom messaging:**

- **1. Click on "Chat" at the bottom of your screen Zoom**
- **2. A window will open on the right of your screen.**
- **3. Write your message and then click on the Send key on your keyboard.**

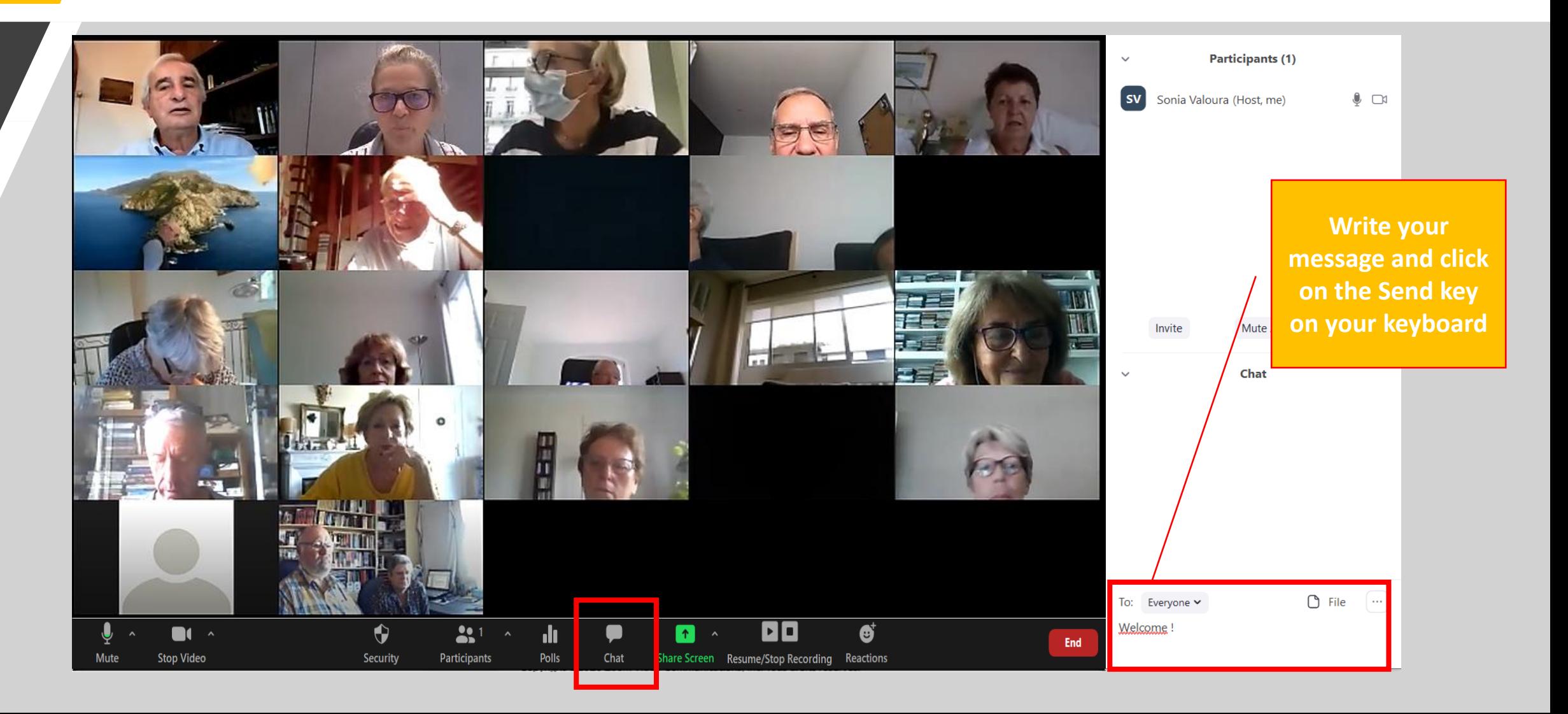

# **How to manage the display on Zoom?**

- **When the conference starts, the meeting leader will share his or her computer screen with the participants. You will then see the facilitator's presentation appear on your screen. Screen sharing will potentially open in "side-by-side" mode, meaning that you will see the moderator's screen on the left and his or her camera on the right (see image below).**
- **If this is not the case, you can click on "Display options" and then on "Side by side mode".**

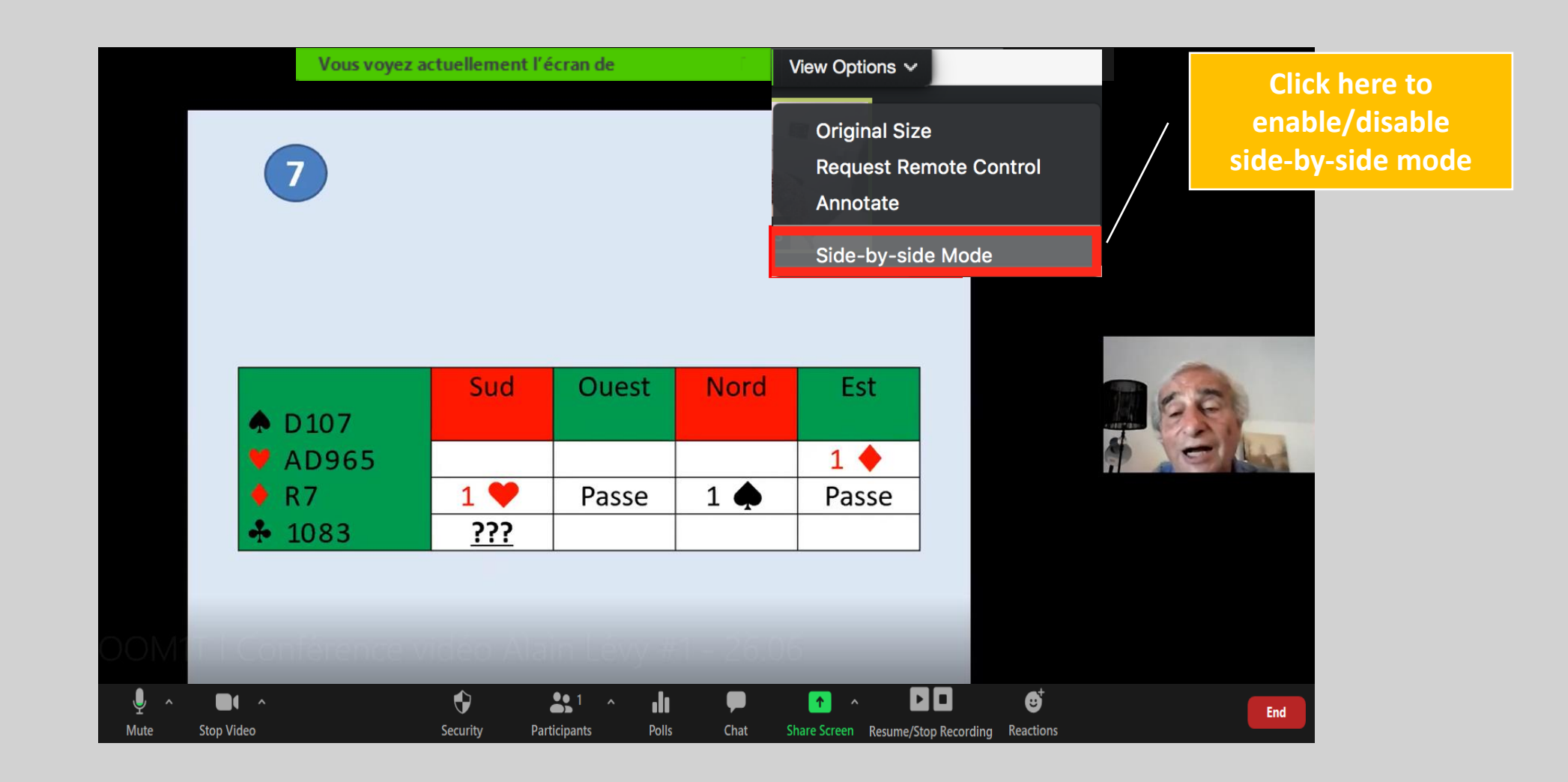

# **Who can record the Zoom conference?**

Only the presenters (the Bridge Eshop team and the speaker) are able to record the conference.